# **Prise en main de votre coffre-fort numérique**

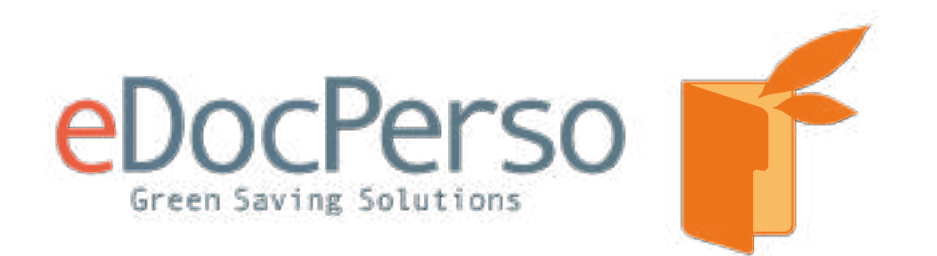

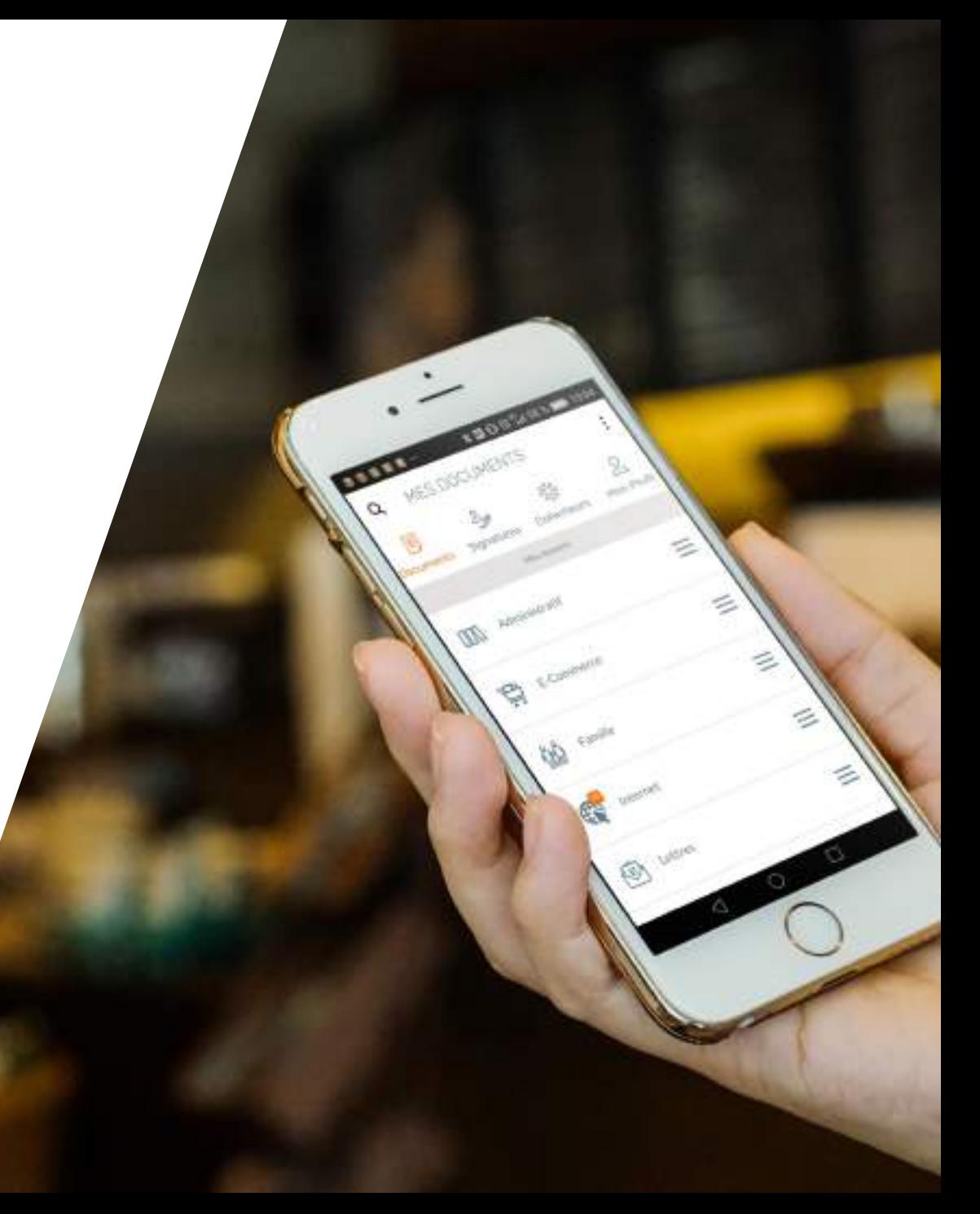

## **Sommaire**

- 1. [Votre courrier d'activation](#page-2-0)
- 2. [Renseigner votre code d'activation](#page-5-0)
- 3. [Vos informations personnelles](#page-6-0)
- 4. [Vos coordonnées](#page-7-0)
- 5. [Vos identifiants de connexion](#page-8-0)
- 6. [Page d'accueil](#page-9-0)
- 7. [Accéder à votre bulletin de paie](#page-10-0)
- 8. [Partager vos documents](#page-12-0)
- 9. [Archiver des documents PDF](#page-13-0)
- 10. [Collecter vos documents](#page-14-0)
- 11. [Gérer votre profil](#page-15-0)
- 12. En cas de perte de mot de passe [ou de verrouillage de votre compte](#page-15-0)

[Besoin d'aide ? Contactez-nous :](mailto:support@edoc.fr) support@edoc.fr

## <span id="page-2-0"></span>**Votre courrier d'activation**

Votre employeur vous a transmis par courrier, par email ou en main propre, votre code d'activation

Si vous disposez déjà d'un coffre-fort numérique eDocPerso, merci d'en informer votre employeur

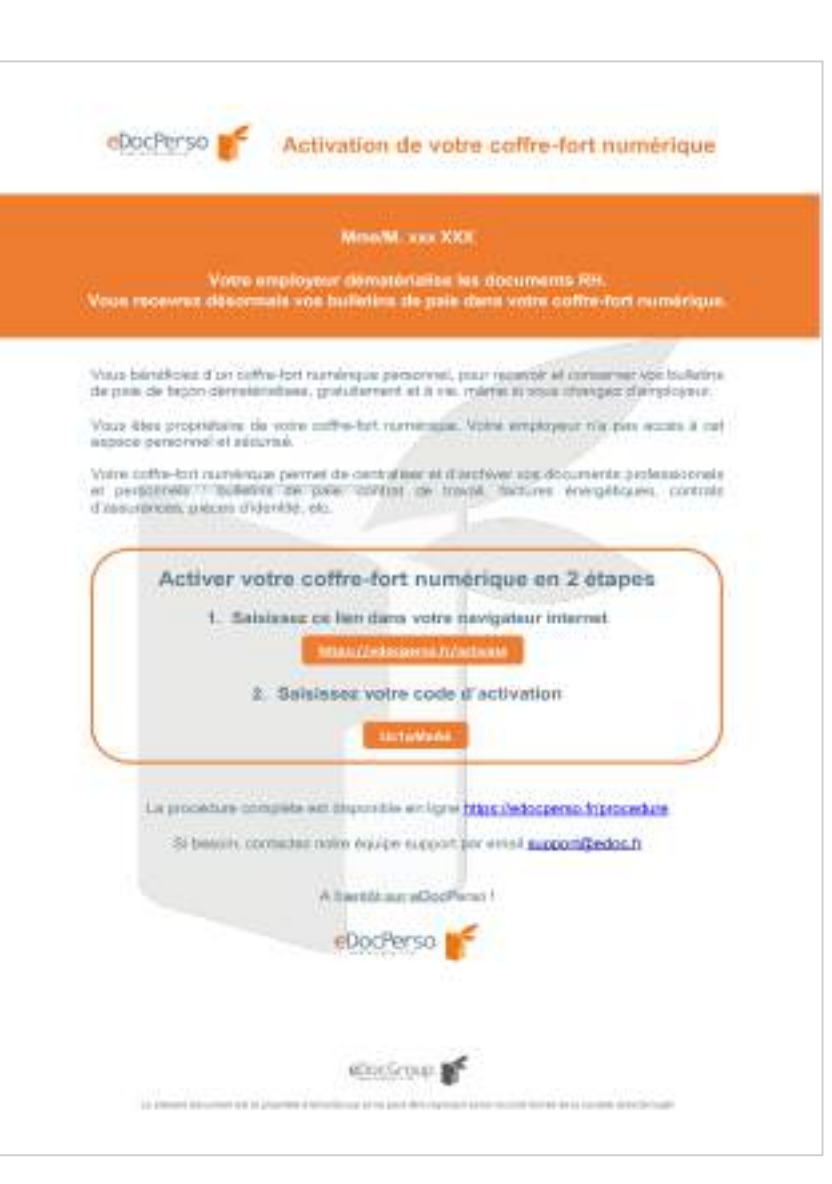

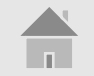

#### **Rendez-vous sur :**

<https://edocperso.fr/activate>

### **Validez les conditions d'utilisations**

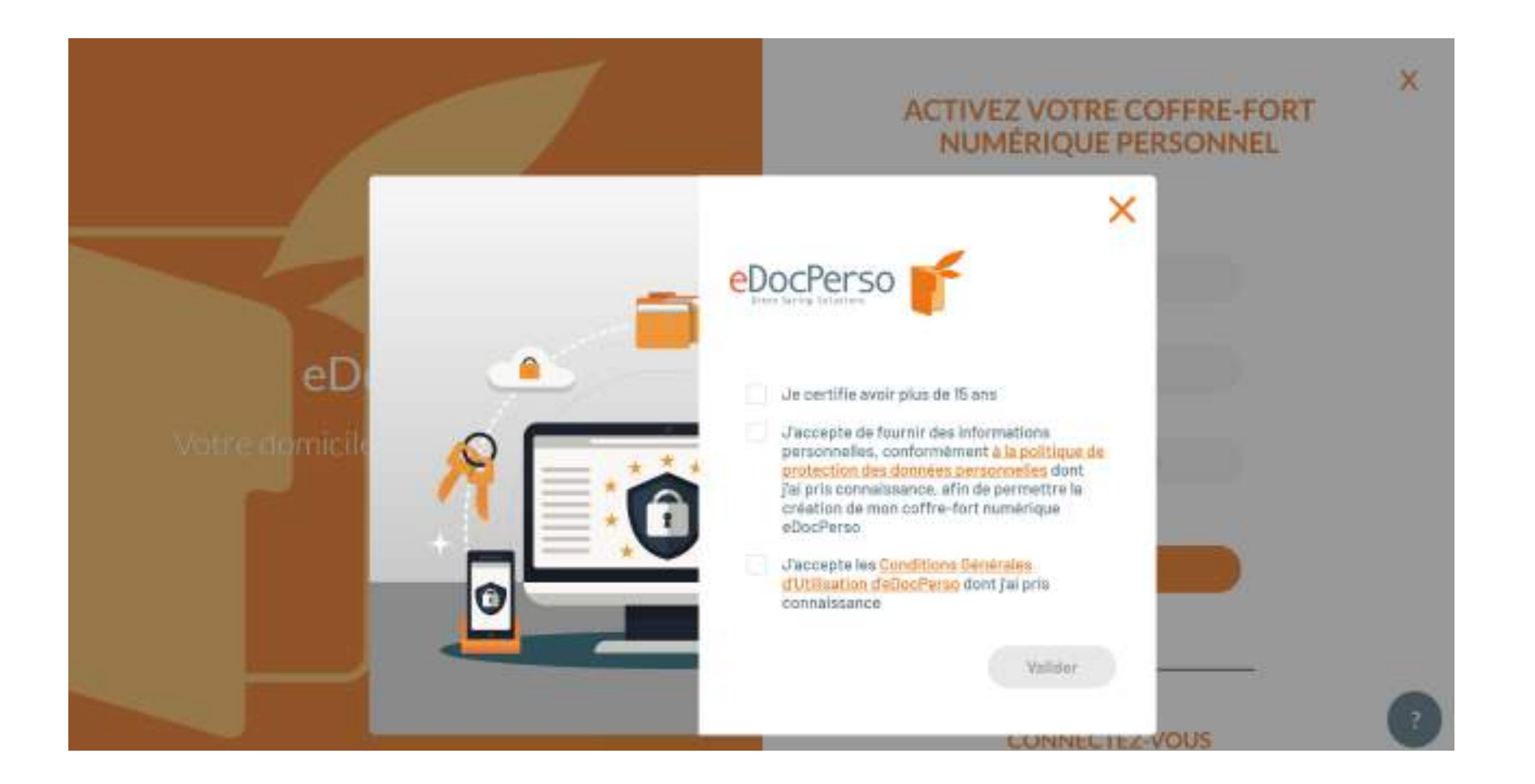

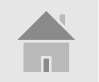

#### <https://edocperso.fr/activate>

#### <span id="page-5-0"></span>**Renseigner votre code d'activation**

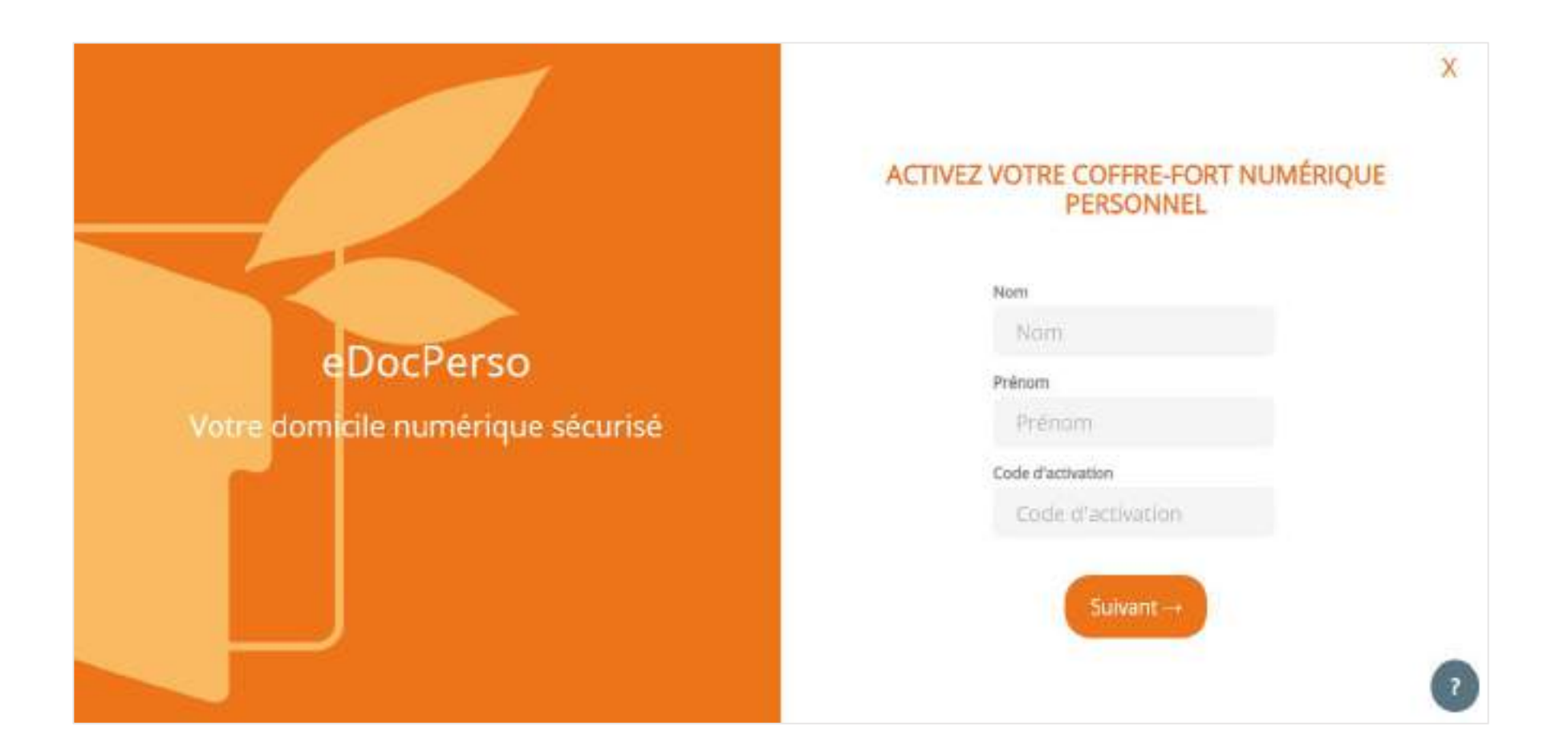

Renseignez votre identité dans les champs prévus à cet effet

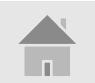

## <span id="page-6-0"></span>**Vos informations personnelles**

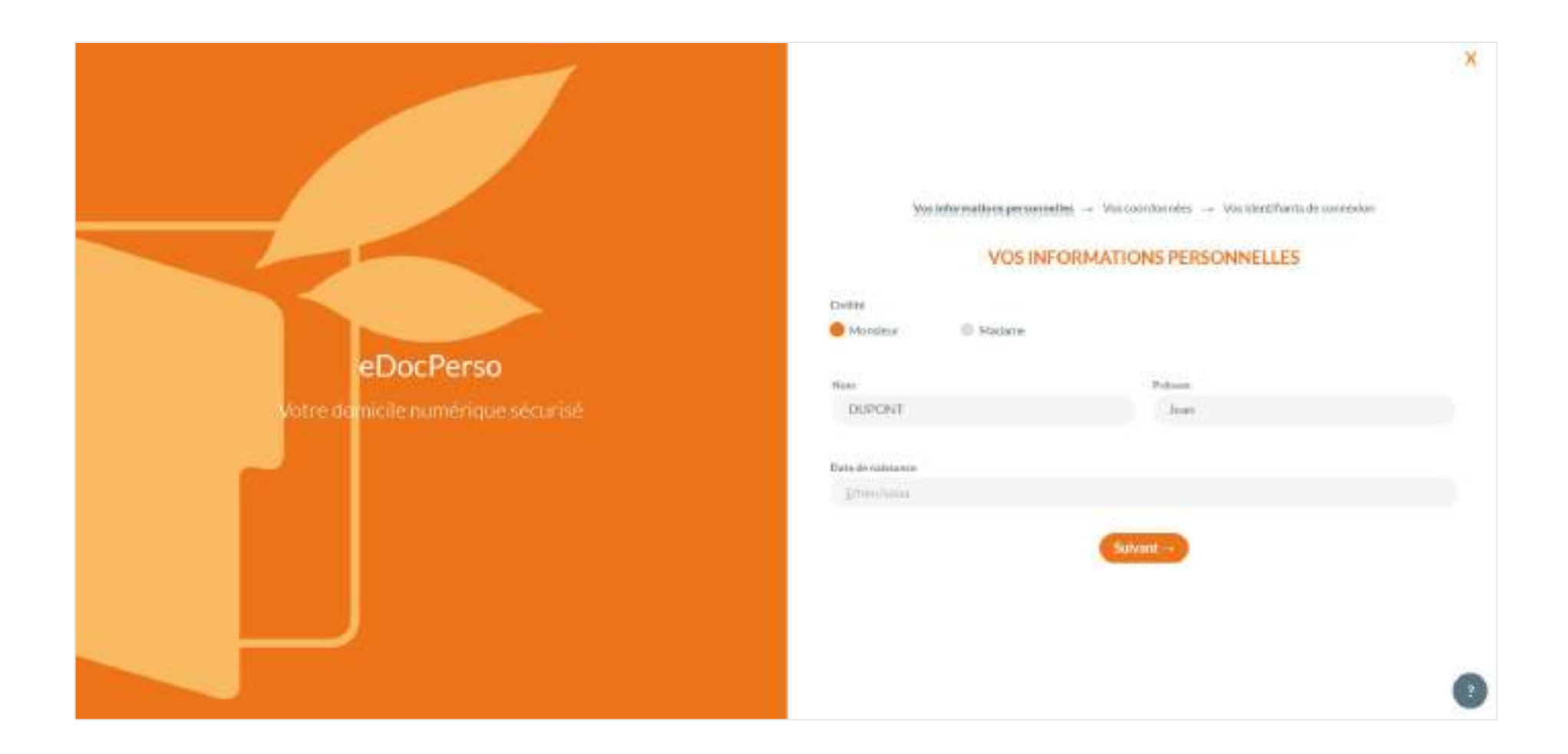

Renseignez vos informations personnelles

dans les champs prévus à cet effet

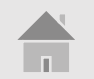

#### <span id="page-7-0"></span>**Vos coordonnées**

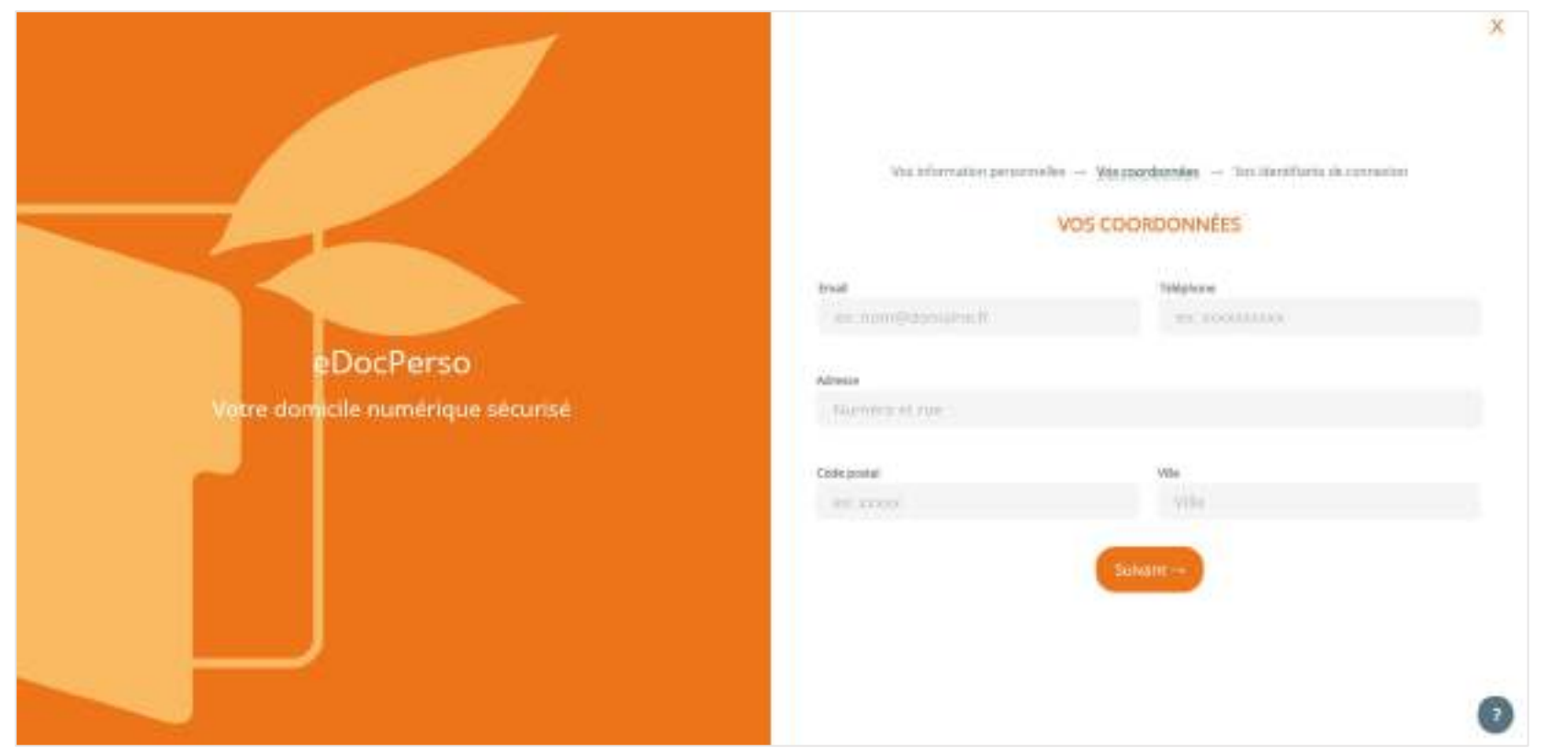

Nous vous conseillons de renseigner votre adresse email personnelle, plutôt que professionnelle

Renseignez vos coordonnées

dans les champs prévus à cet effet

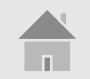

## <span id="page-8-0"></span>**Vos identifiants de connexion**

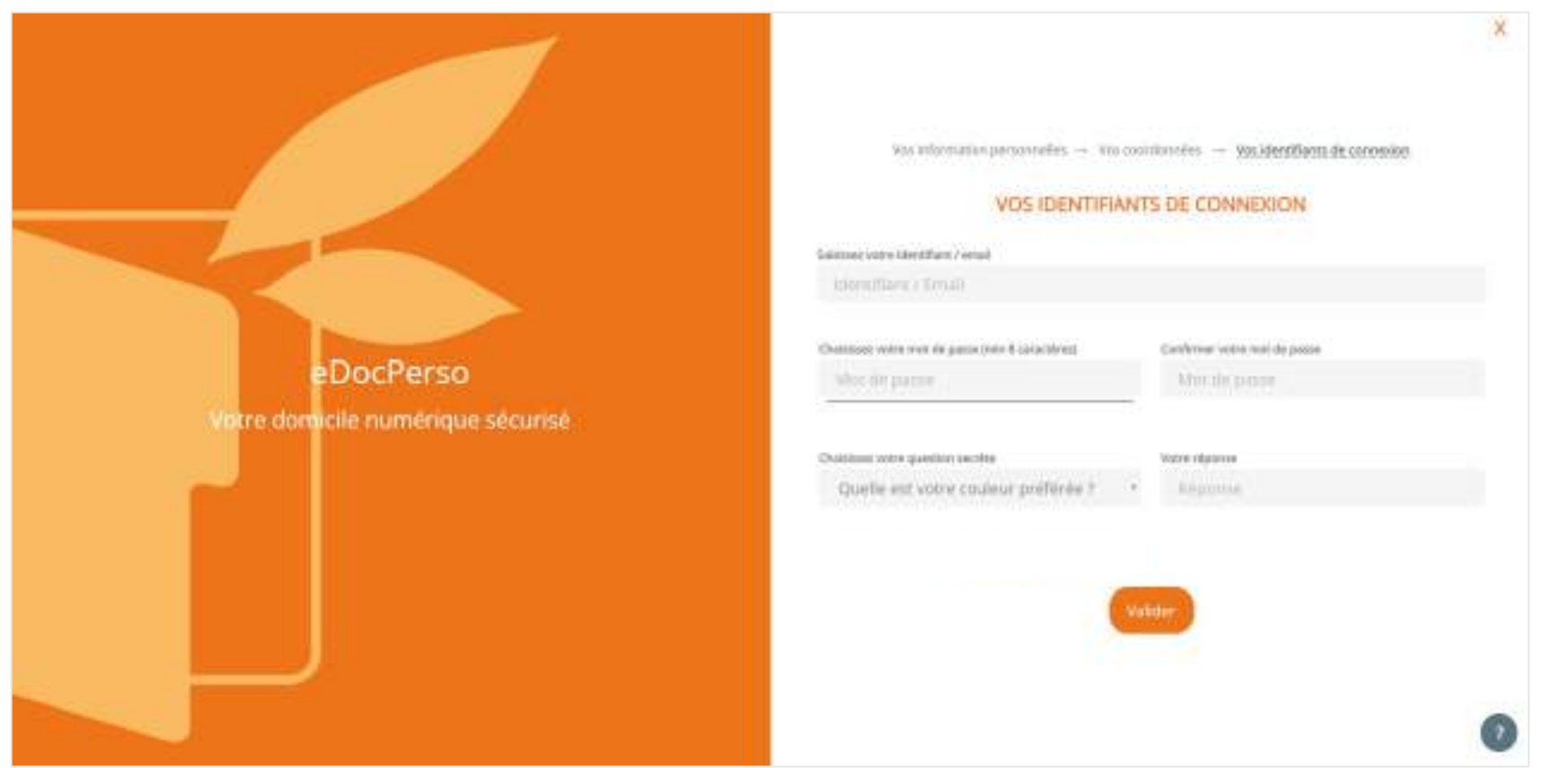

À vous de définir votre mot de passe !

Votre réponse à la question secrète peut vous être demandée en cas de besoin, pour le renouvellement de votre mot de passe par exemple.

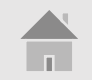

## <span id="page-9-0"></span>**Page d'accueil**

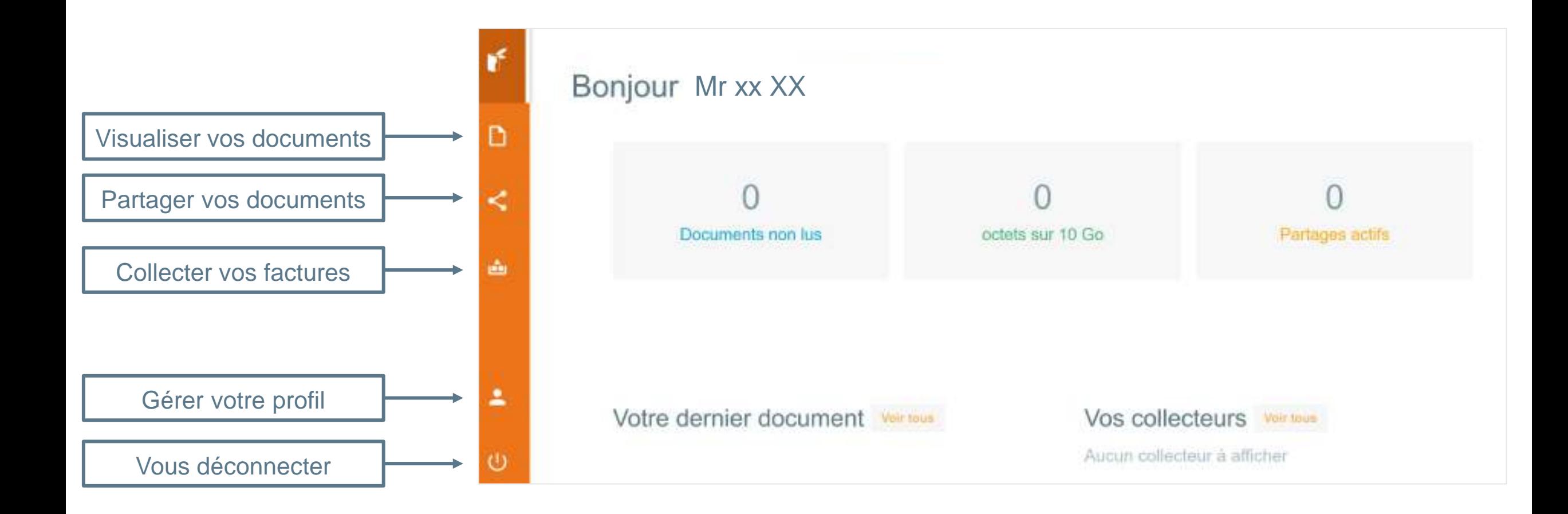

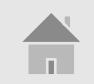

## <span id="page-10-0"></span>**Accéder à votre bulletin de paie (1)**

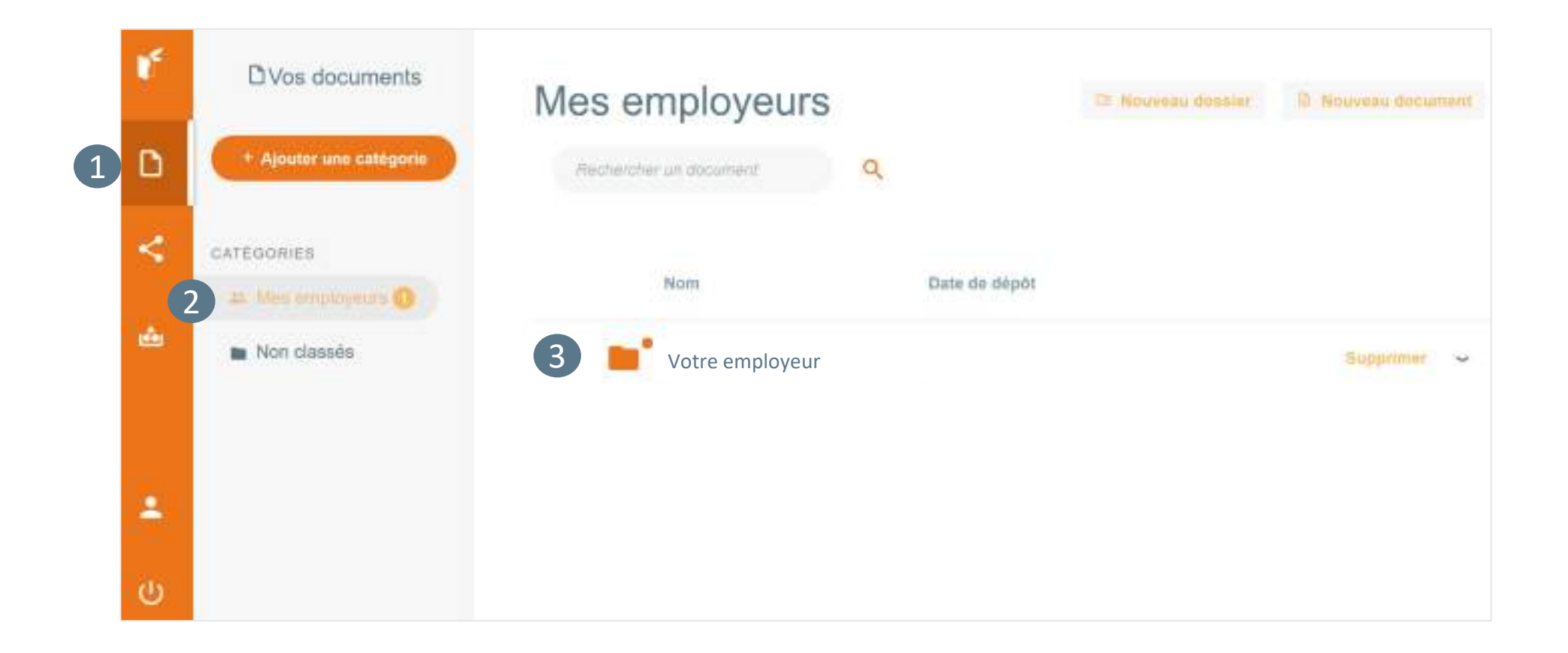

Votre bulletin de paie se trouve dans la rubrique **Mes employeurs** puis dans le dossier à son nom

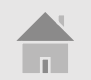

## **Accéder à votre bulletin de paie (2)**

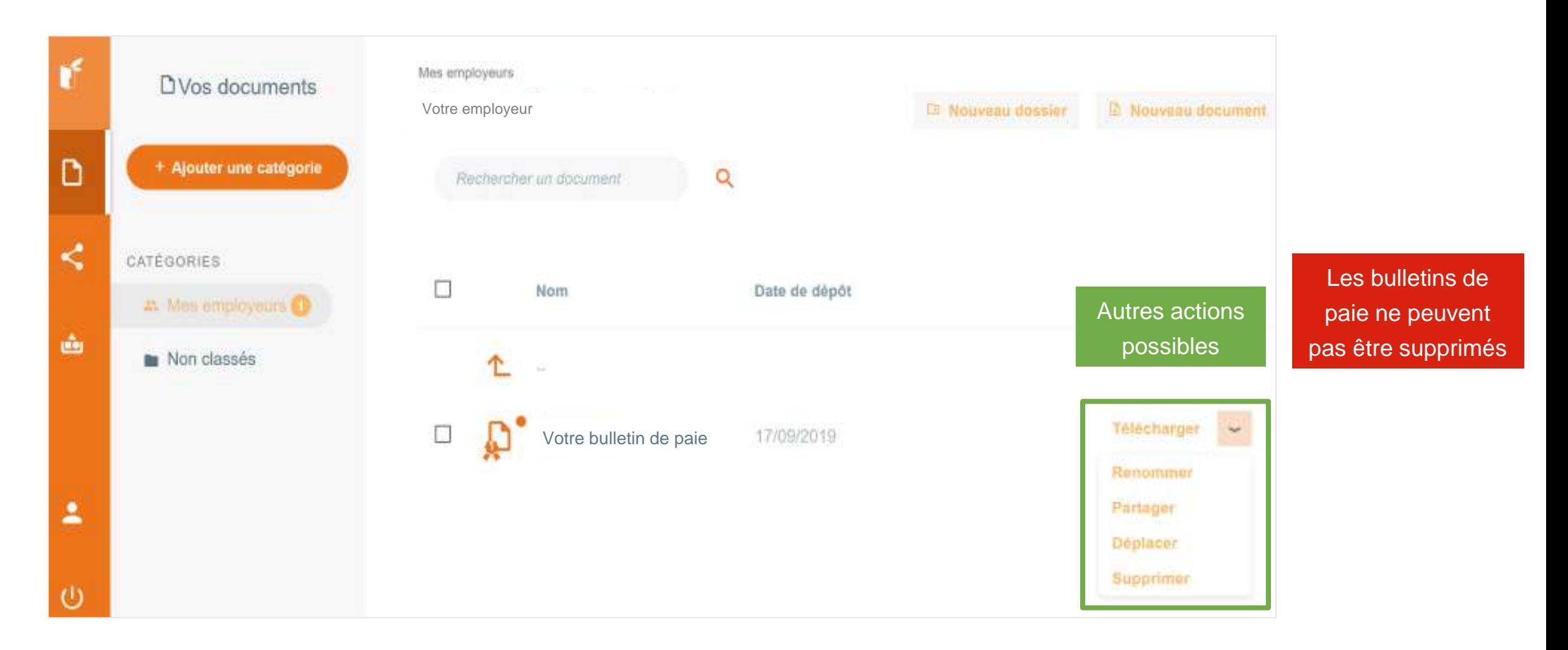

Cliquer sur **Votre bulletin de paie** pour le visualiser

#### <span id="page-12-0"></span>**Partager vos documents**

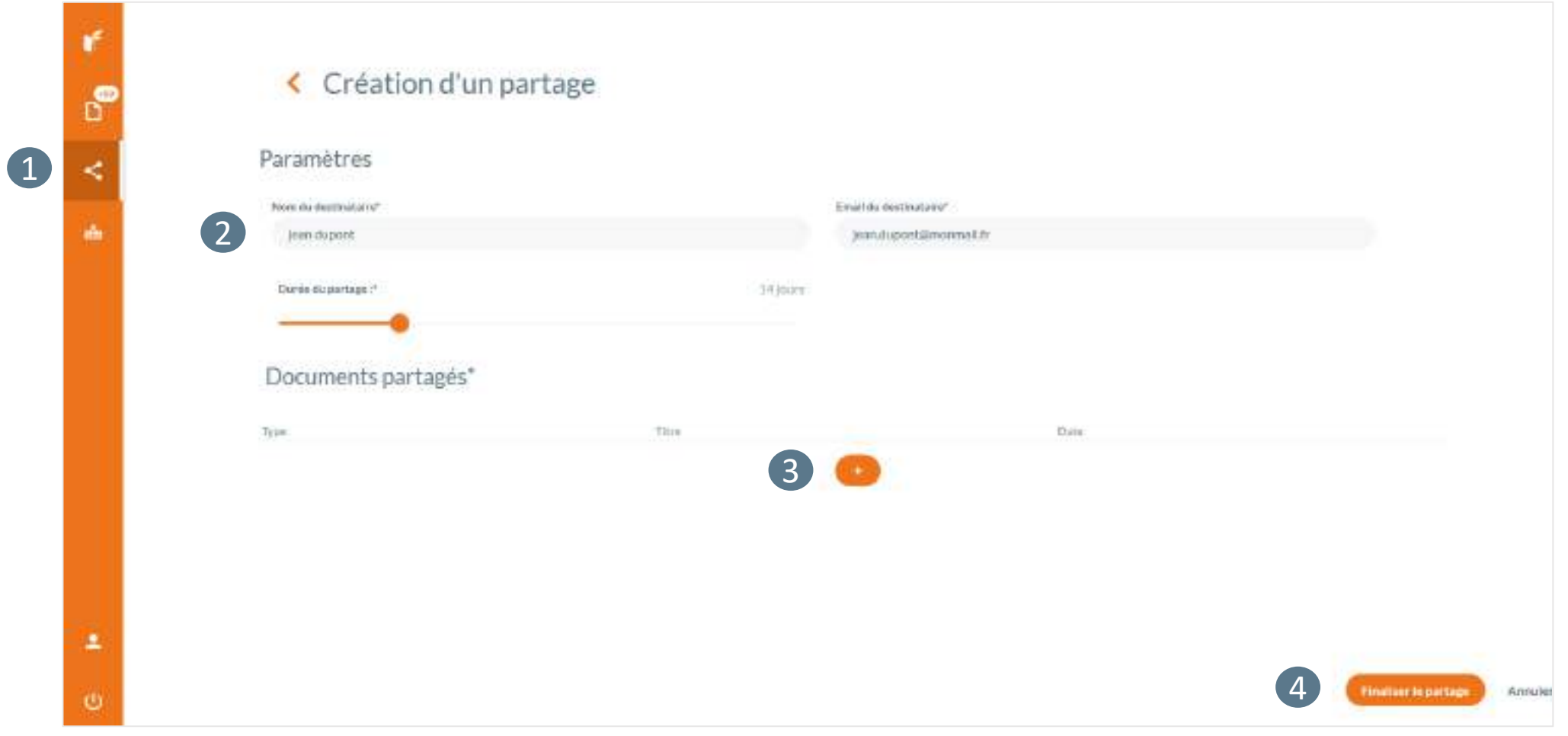

Renseignez les champs demandés et cliquez sur **+** pour

sélectionner vos fichiers à partager, avant de finaliser le partage.

## <span id="page-13-0"></span>**Archiver des documents PDF**

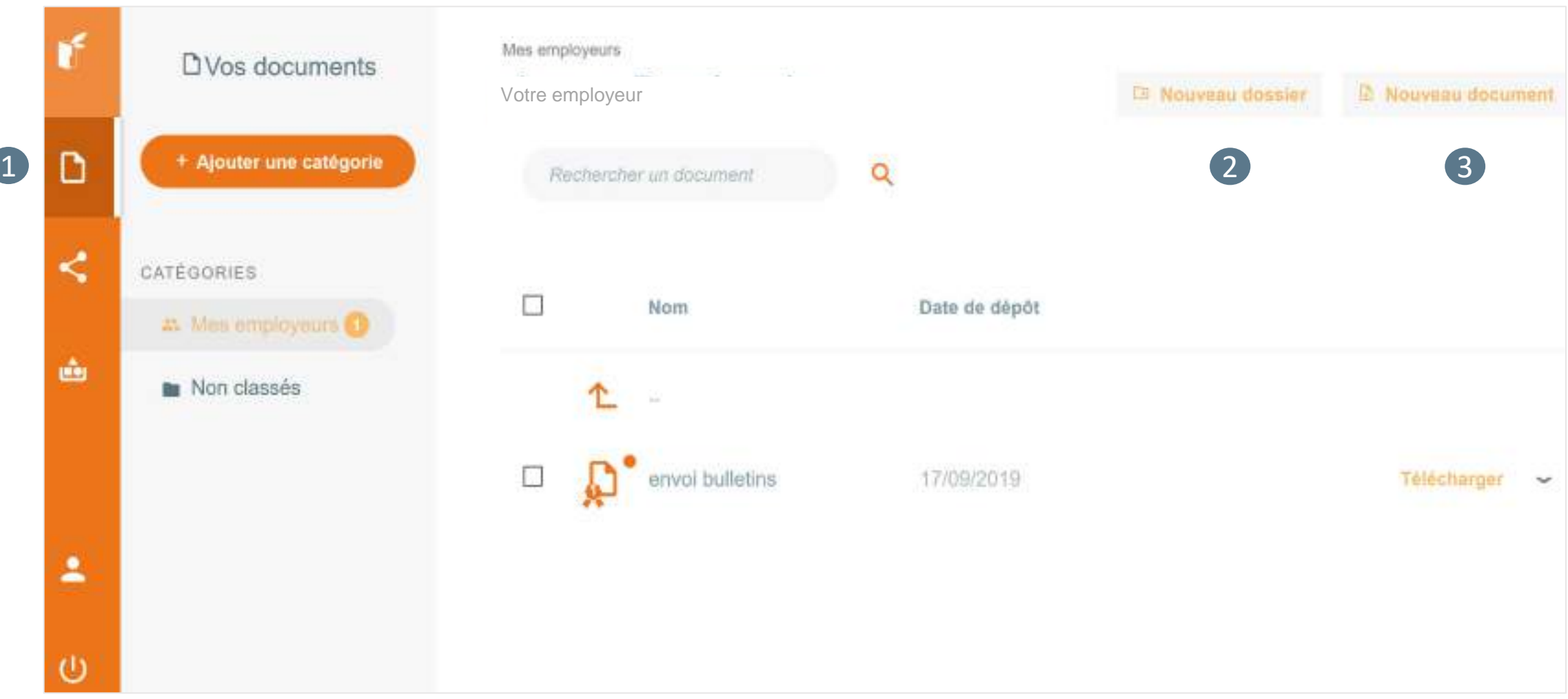

Vous pouvez créer de nouveaux dossiers et importer de nouveaux documents

## <span id="page-14-0"></span>**Collecter vos documents personnels**

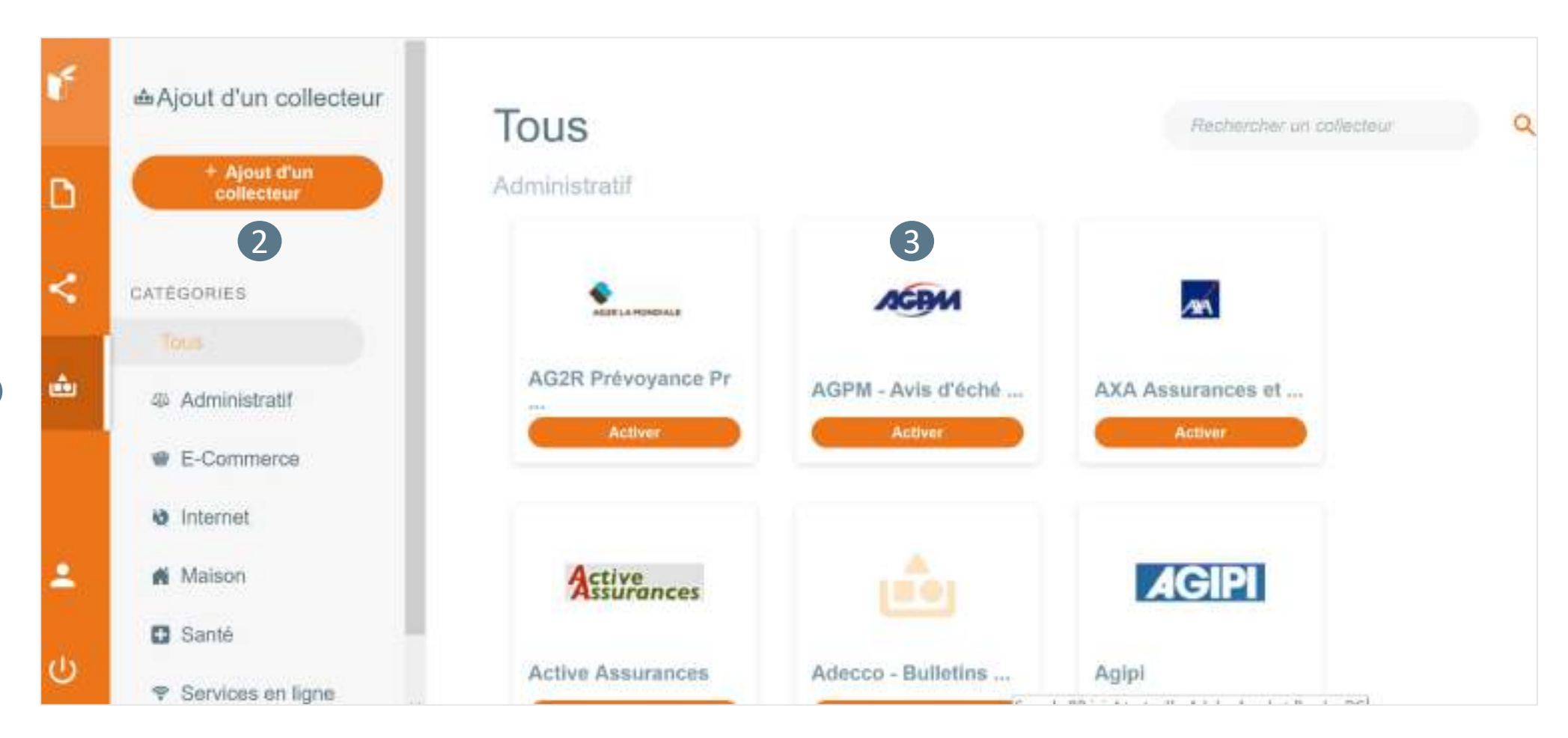

Ajoutez le collecteur que vous souhaitez à l'aide de vos identifiants de connexion habituels pour ce site

1

## <span id="page-15-0"></span>**Gérer votre profil**

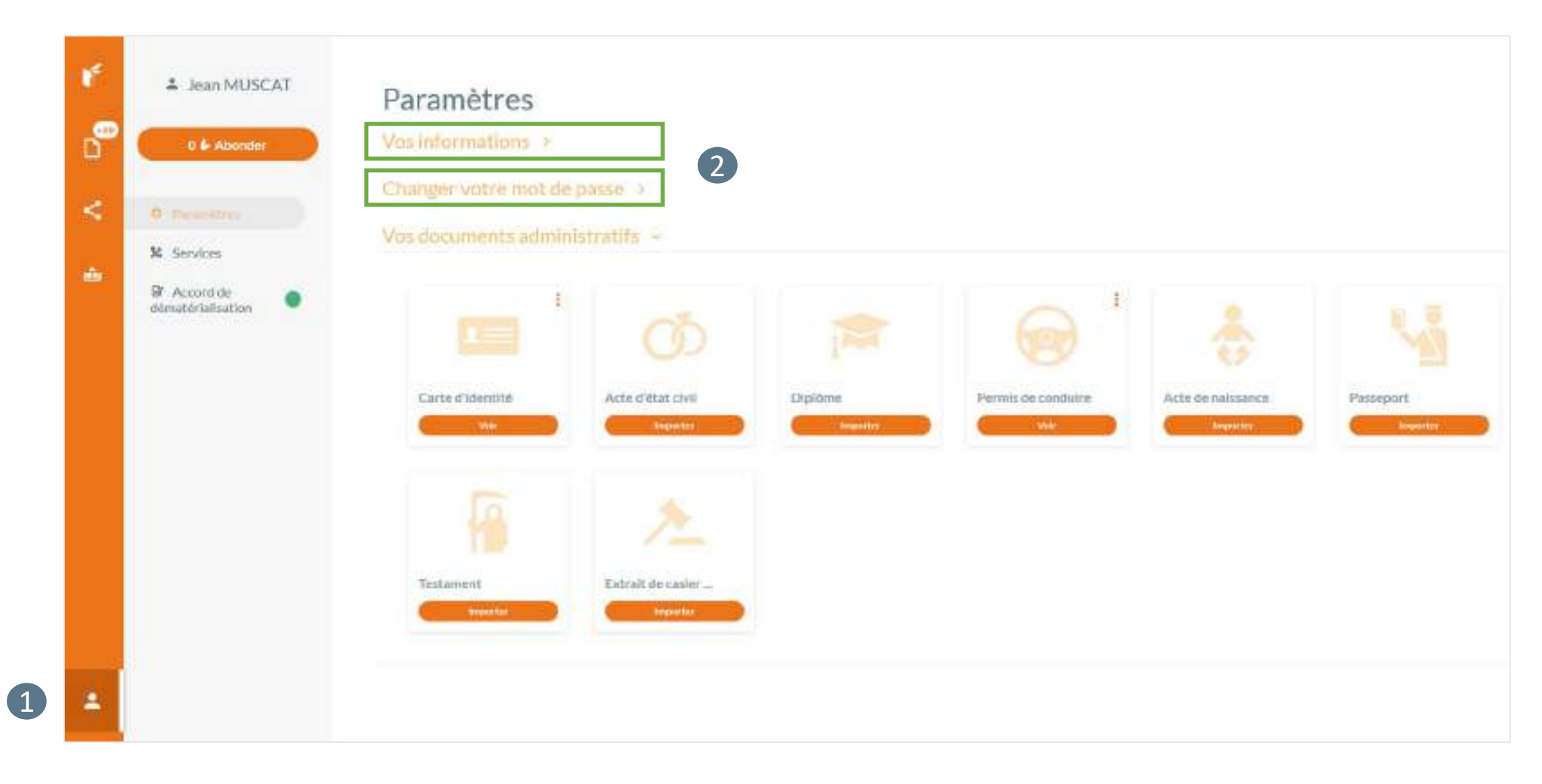

#### **En cas de perte de mot de passe…**

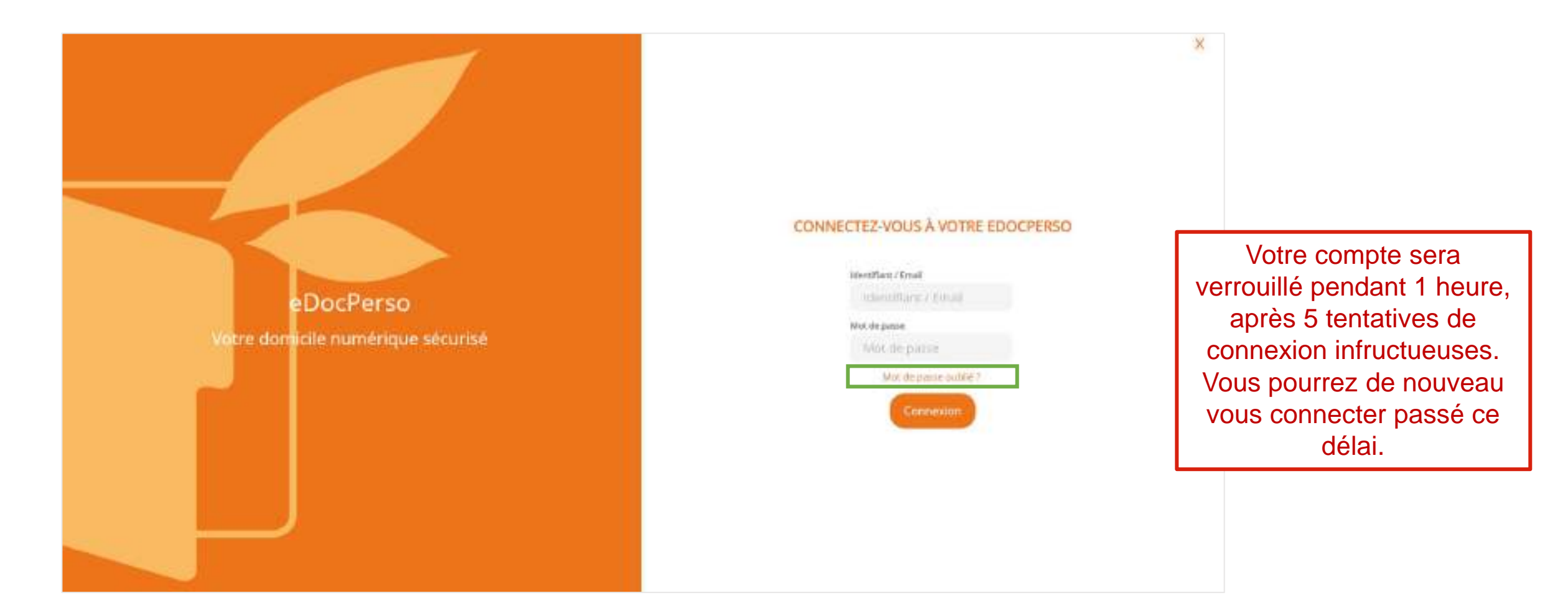

Un lien vous sera alors envoyé par mail pour générer votre nouveau mot de passe

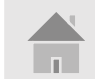

Si vous avez perdu votre identifiant, contactez-nous **[support@edoc.fr](mailto:support@edoc.fr)**

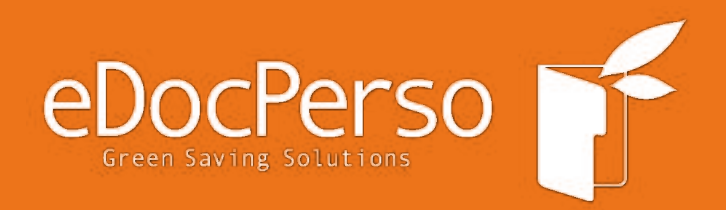

#### support@edoc.fr

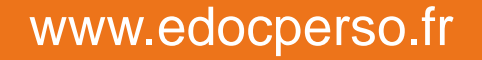

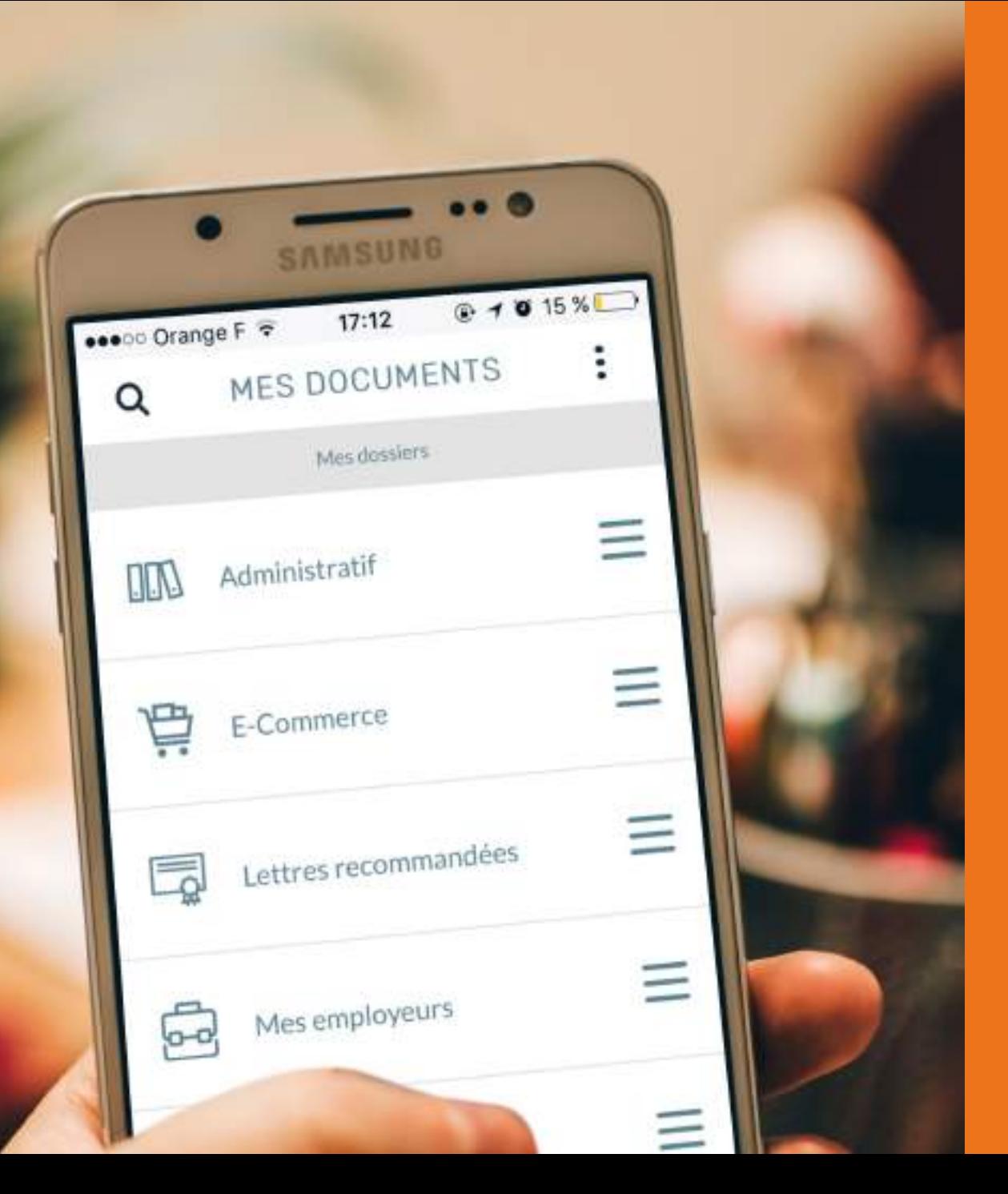